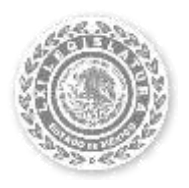

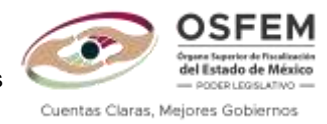

# Guía para el Cambio de Administración 2022-2024 del sistema CREG Entrega-Recepción ver. 3.4 y la Recuperación de Información posterior al Cambio de Administración.

La presente guía tiene como objetivo dar a conocer las instrucciones que deberán de efectuar las entidades fiscalizables municipales, para que su sistema CREG Entrega-Recepción, cuente con la versión actualizada del mismo y que corresponda a la administración municipal 2022-2024.

Este documento está dividido en dos apartados; el primero dirigido únicamente al cambio de administración municipal, con el cual, el sistema presentará una versión sin información y éste se deberá configurar completamente. El segundo apartado está dirigido a la recuperación de información posterior al cambio de administración en el sistema, toda vez que el ente fiscalizable podrá determinar si la información contenida en el sistema le es de utilidad a la actual administración.

Antes de realizar el proceso de actualización del sistema CREG Entrega-Recepción, debe realizar un respaldo de la base de datos y un respaldo completo del sistema, desde el apartado de "Configuración del sistema".

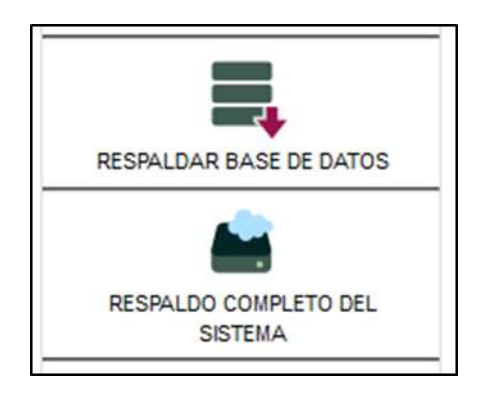

## Consideraciones

- Este proceso solo se debe realizar una vez.
- Es importante ejecutar el instalador con privilegios de administrador para que se aplique correctamente la herramienta de cambio de administración.
- El proceso para el cambio de administración solo se debe realizar en el equipo de cómputo o servidor donde se encuentra instalado el sistema CREG Entrega Recepción.
- La información previamente cargada en el sistema, quedará únicamente contenida para su consulta.
- En algunos casos el antivirus del equipo de cómputo elimina el archivo de actualización o no permite su ejecución, por lo cual se recomienda desactivar el antivirus sólo para el proceso de actualización.
- En caso de presentar algún mensaje de error contacte usted al personal de soporte técnico.

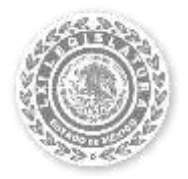

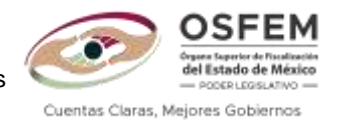

Relacionado al segundo apartado, debe considerar que las opciones de información a recuperar de la administración 2019-2021, son las siguientes:

- a) 1.- Organigrama.
- b) 2.- Organigrama, Personal y Usuarios.
- c) 3.- Todo (la base completa de la administración anterior).

De no recuperar la información parcial o total, se podrá trabajar en el sistema sin información previa, es decir configurarlo de inicio.

### Apartado 1. del Cambio de Administración

#### **Instrucciones**

- 1. Descargar la carpeta comprimida denominada nadmin\_22.zip, que se encuentra disponible en el portal electrónico: [https://www.osfem.gob.mx/04\\_Iconografia/Ent\\_Fisc/E-R/E-R.html.](https://www.osfem.gob.mx/04_Iconografia/Ent_Fisc/E-R/E-R.html)
- 2. Completada la descarga, copiar la carpeta comprimida nadmin\_22.zip y pegarla en el escritorio de su equipo de cómputo.
- 3. Al ubicar la carpeta en el escritorio de su equipo de cómputo, dar clic derecho y seleccionar la opción "Extraer todo".

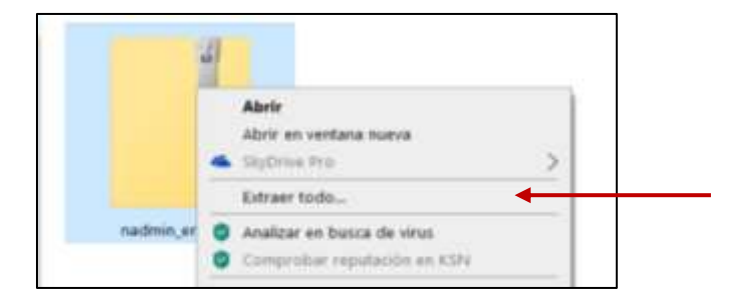

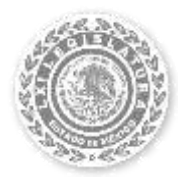

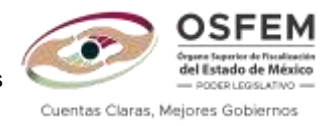

4. Posteriormente, visualizará una ventana en la que requiere seleccionar el destino de los archivos a extraer.

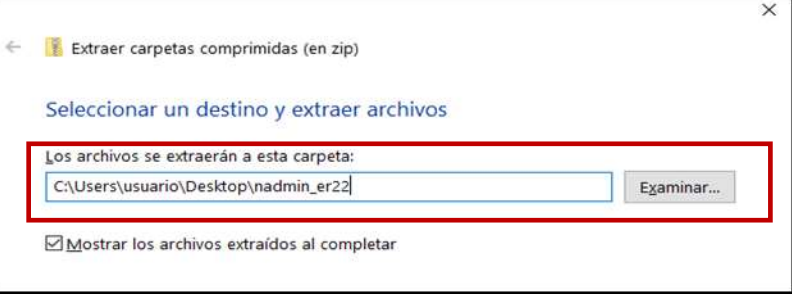

5. Una vez seleccionado el destino, dará clic en la opción "Extraer".

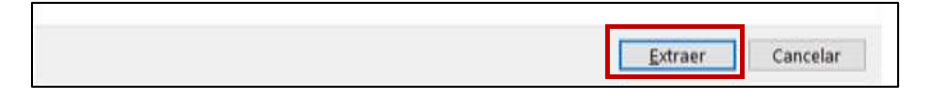

6. Al concluir el proceso de extracción, se mostrará una carpeta nueva con los archivos para la actualización.

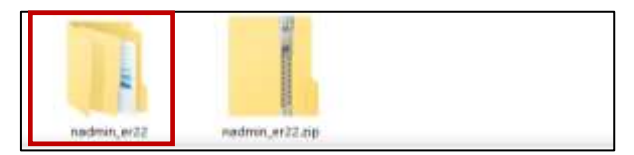

7. A continuación, dar doble clic en la carpeta denominada nadmin\_er22, la cual contiene las siguientes carpetas:

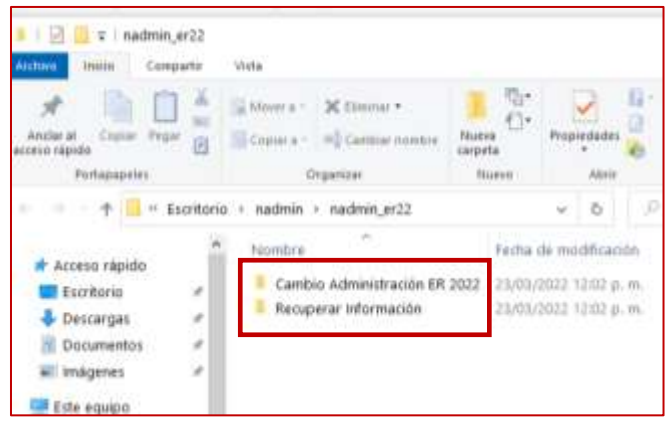

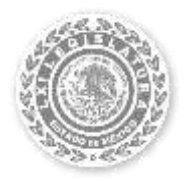

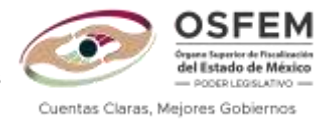

8. Ingresar a la carpeta denominada Cambio Administración ER 2022, e identificar el archivo CambioAdminER2022.exe, tal como se muestra en la imagen.

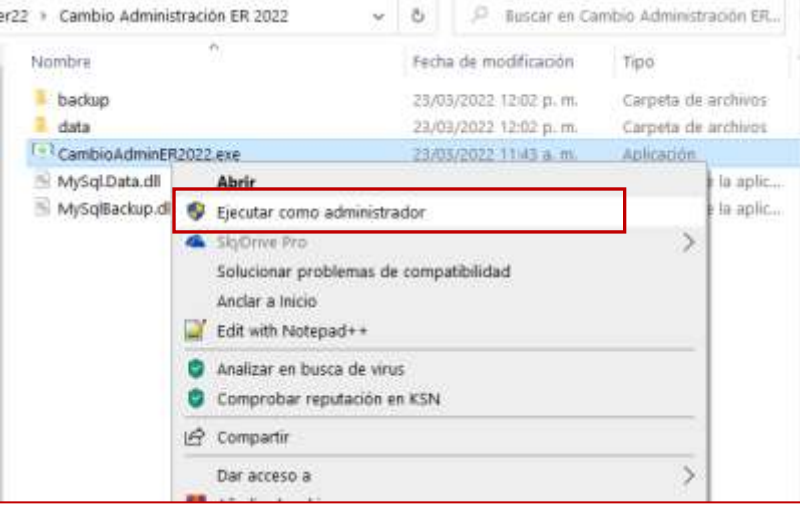

Dar clic derecho sobre el fichero y seleccionar la opción "Ejecutar como administrador". En caso de que muestre un mensaje para dar permisos de ejecución dar clic en el botón "SI".

9. Concluido el proceso, se visualizará la siguiente ventana:

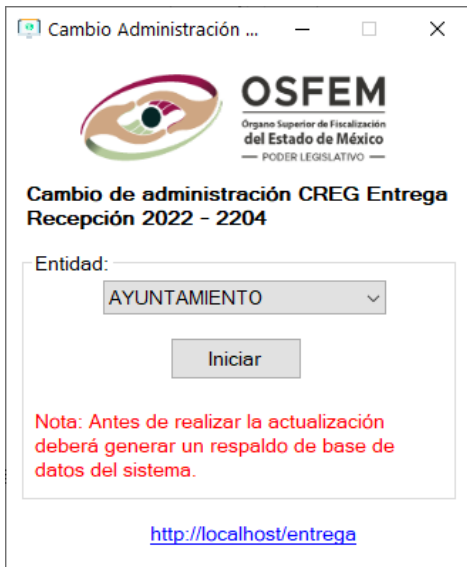

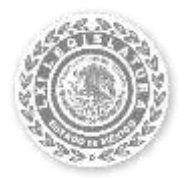

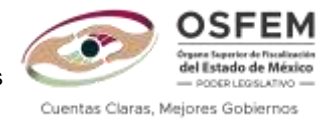

10. Al dar clic en la pestaña AYUNTAMIENTO, se visualizará un menú desplegable, en cual debe seleccionar la entidad a la que pertenece el sistema.

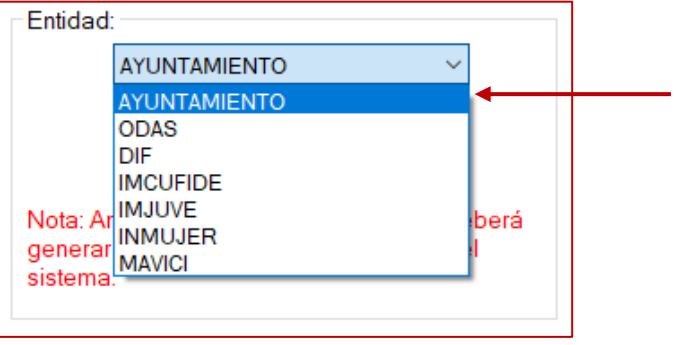

Posteriormente, dar clic en el botón "Iniciar".

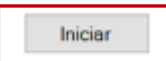

11. Se mostrará la ventana para confirmar la continuación del proceso, por lo que deberá dar clic en el botón "Sí", considerando que el proceso solo se debe de realizar una vez.

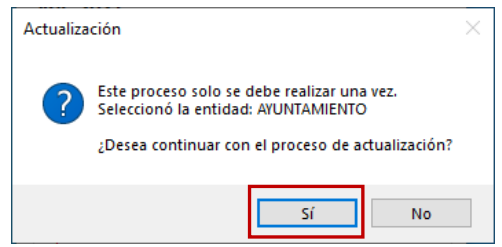

Al confirmar se iniciará el proceso cambio de administración.

12. Aparecerá la ventana para iniciar la extracción de archivos, por lo que debe seleccionar la carpeta de destino y dar clic en el botón de "Extraer", como se muestra a continuación:

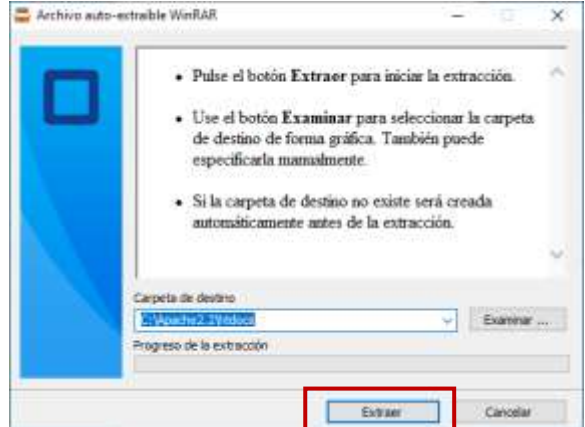

13. Concluida la actualización, se visualizará el siguiente mensaje.

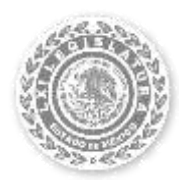

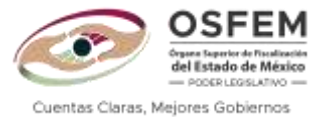

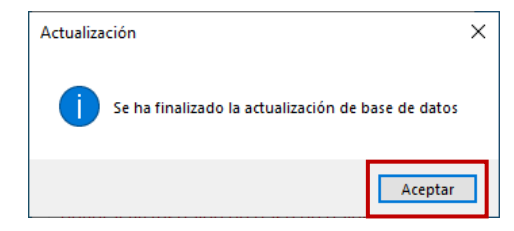

Deberá dar clic en la opción "Aceptar".

14. Al finalizar el proceso de extracción, la ventana se cerrará y únicamente quedará la pantalla principal, por lo que debe cerrar el programa dando clic en "X", ubicado en la parte superior derecha de la ventana de instalación.

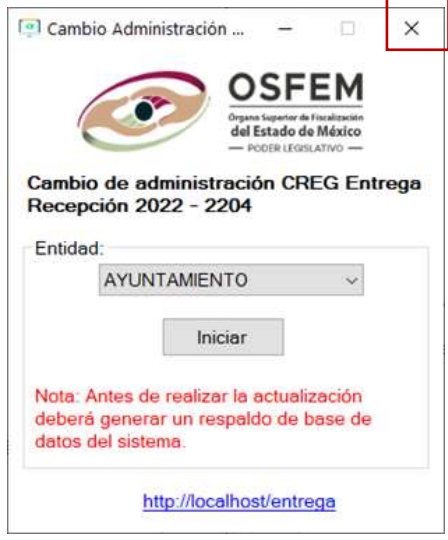

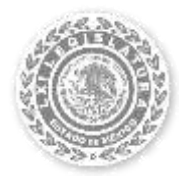

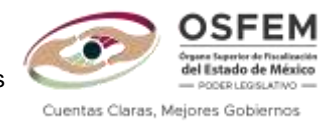

Para acceder al sistema CREG Entrega-Recepción, deberá digitar lo siguiente:

- Usuario: demo
- Contraseña: demo

Nota: Si requiere consultar la información de la administración anterior, al ingresar al sistema encontrará el apartado correspondiente, tal como se muestra en la siguiente imagen:

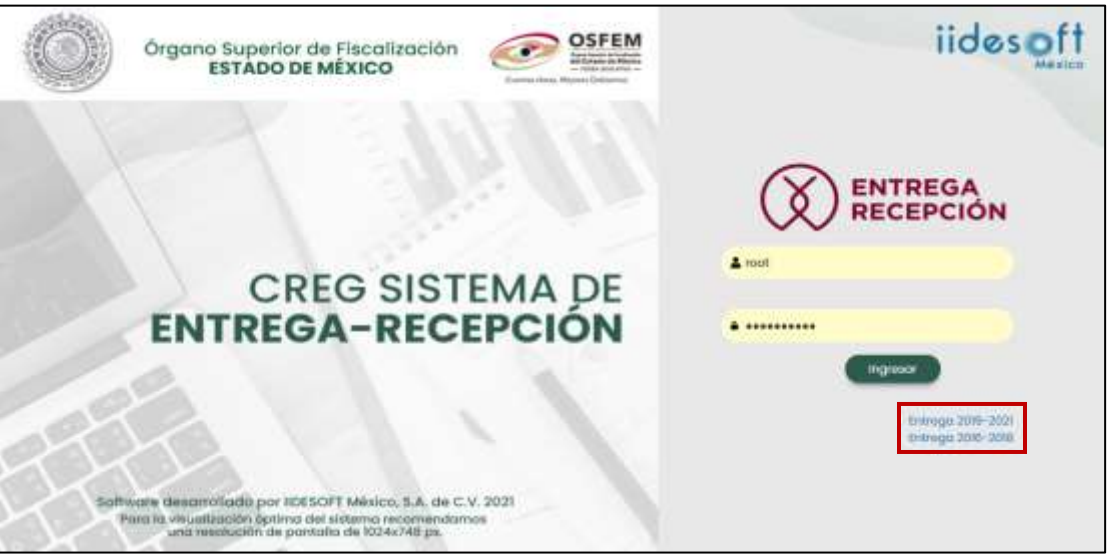

Basta con dar clic en el periodo que pretende consultar, sin embargo, este apartado no permite modificar o eliminar información.

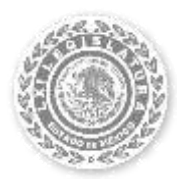

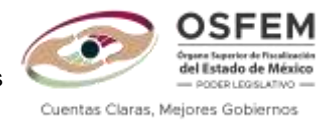

## Apartado 2. de la Recuperación de Información posterior al Cambio de Administración

El presente apartado tiene por objetivo proporcionar a las entidades fiscalizables municipales que hayan realizado el cambio de administración en su sistema CREG Entrega-Recepción, la posibilidad de recuperar la información de la administración anterior que se encuentre contenida en el sistema, para ser consultada por la administración municipal vigente.

## Consideraciones

- Únicamente ejecute este proceso si requiere recuperar información, subrayando, que deberá realizarlo inmediatamente después de que se llevó a cabo el cambio de administración, de lo contrario, perderá la información ya capturada.
- No es obligatorio recuperar información de la administración anterior;
- Si la información contenida en la versión anterior es útil para la administración municipal 2022-2024, puede recuperarla;

#### **Instrucciones**

1. En la carpeta que se descargó para el cambio de administración, ingresar a la carpeta de nombre "Recuperar Información".

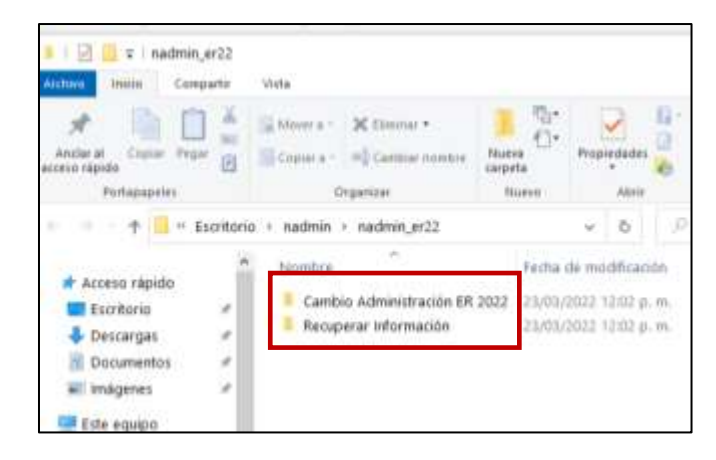

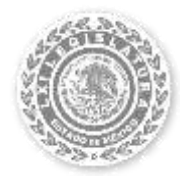

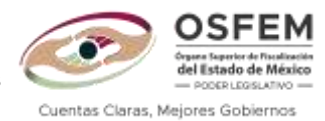

2. Ingresar a la carpeta denominada Recuperar Información.

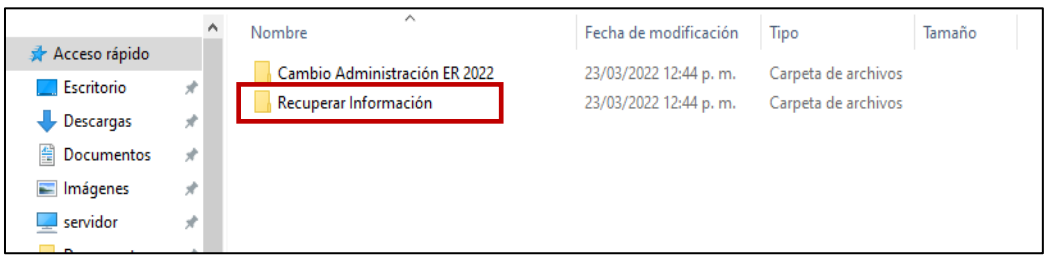

3. Visualizará el archivo denominado RecuperaInformaciónER2022.exe, al que deberá dar clic derecho en ejecutar como administrador.

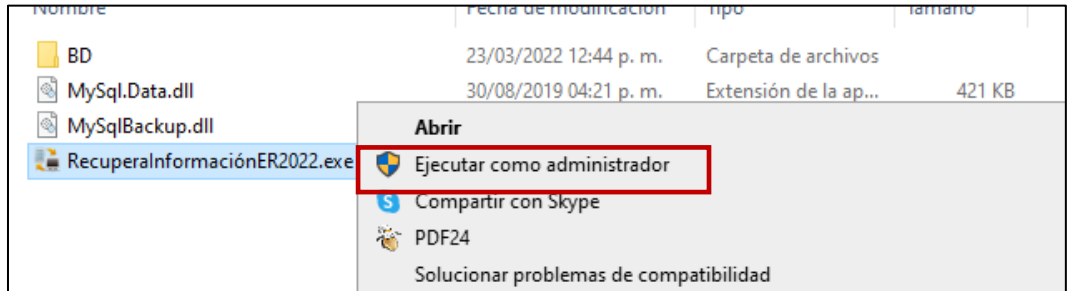

4. Ejecutada la herramienta, deberá seleccionar la entidad a la que pertenece el sistema, de acuerdo con el catálogo desplegable del mismo.

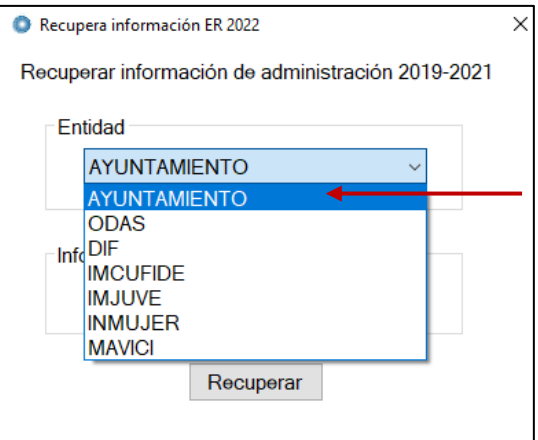

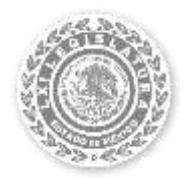

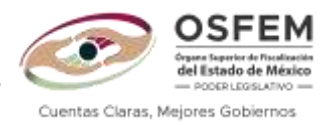

5. Posteriormente en el apartado de Información a Recuperar, seleccione del catálogo desplegable, aquella opción que sea de utilidad para su entidad.

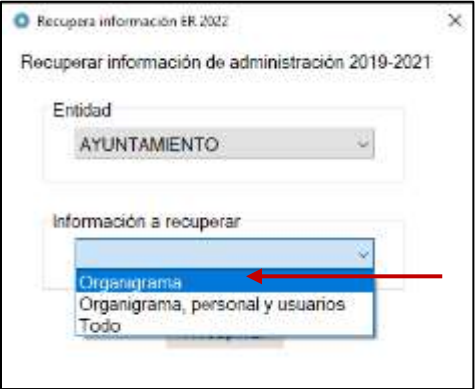

6. Hecho lo anterior, visualizará un mensaje de confirmación indicando que la información a recuperar (2019-2021) que se encuentra contenida en el sistema, eliminará la existente. Por lo que, si es la elección deseada, deberá dar clic en la opción Sí, para que inicie el procedimiento de recuperación de información.

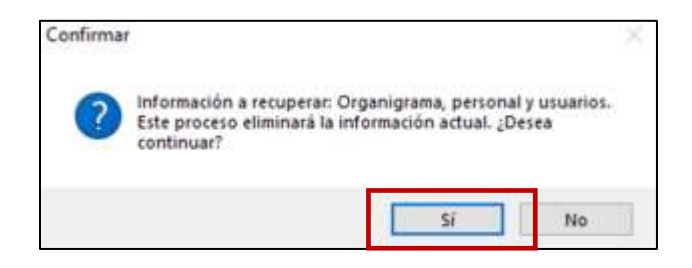

Una vez iniciado, es necesario que espere a que termine el proceso, el cual se indica con una barra verde y al finalizar, visualizará el mensaje: Proceso terminado.

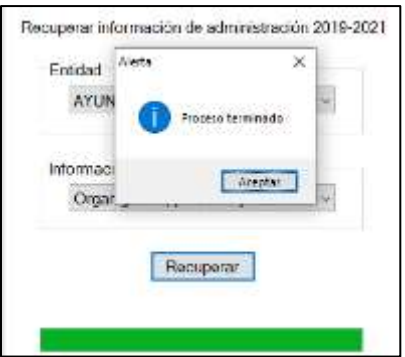

7. Concluidos los pasos anteriores, debe cerrar la herramienta e ingresar al sistema y verificar que se recuperó la totalidad de la información requerida.